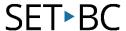

# Kurzweil 3000 (Win) v.20: Using the Virtual Printer

#### Introduction

Kurzweil 3000 can save text and image files in a number of file formats which can be read by other software programs. It can also open a variety of file formats that have been created by other programs. Its ability to handle different file formats makes it easy to integrate its use with other software programs typically found in schools. The Virtual Printer allows users to import any document that can be printed directly into Kurzweil 3000.

## **Learning Objectives**

Completion of This Tutorial will provide experience with the following:

Using the Kurzweil Virtual Printer

### This tutorial assumes that you have

- Kurzweil 3000 version 20 for Windows installed on your computer
- Access to Kurzweil 3000 (KESI) files and other files (like DOCX and PDF)

### Case Study

Jayne is a Grade 10 student who regularly uses Kurzweil 3000 to support her literacy program. She has the software program installed on her laptop and she has access to a portable scanner to scan her books and worksheets. She is also given notes, worksheets and tests in the form of Microsoft Word (.doc) and Adobe Acrobat (.pdf) files from her teachers. Jayne is able to open these files directly into Kurzweil 3000, use the program's features to read and complete the assignments and then save the documents in a format that the teachers can open on their computers. Jayne transfers files back and forth from her laptop to her teachers' computers by either saving the files to her folder on the school network or Google Drive, or by directly transferring the files using a USB flash drive. The ability of Kurzweil 3000 to open and save a variety of file formats has made it easier for Jayne to integrate the software into her educational program on a daily basis..

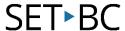

# Using the KESI Virtual Printer

### Step Instruction

#### **Visual Depiction**

The **KESI Virtual Printer** is a utility that is installed with Kurzweil 3000.

The name "printer" is misleading – it does not actually "print". The KESI Virtual Printer **converts** documents and opens them in Kurzweil.

Use the KESI Virtual Printer feature to open image and text files that are not compatible with Kurzweil.

To use the KESI Virtual Printer, open the document you want to convert. Then Go to File > Print...

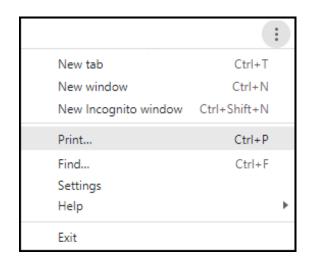

On the Printer Selection window that opens, find **KESI Virtual Printer** on the list. Click to select it and then click the **Print** button.

**Note:** If you don't see the KESI Virtual Printer on the list of available printers, it may not have been installed.

Kurzweil with then launch if it is not already open.

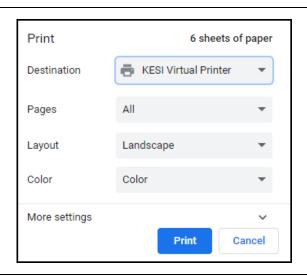

3 Kurzweil's optical character recognition process will occur and a Recognition Page Range window will open.

Select the desired page range for **OCR** and click **OK**.

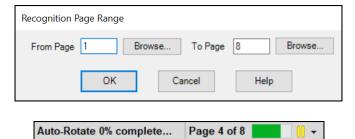

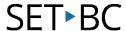

### Step Instruction

### **Visual Depiction**

The status bar will show that Kurzweil is opening the document.

Once the file opens it will be ready for reading.

Opening file, please wait... Page 1

5 To save this file...

Go to File > Save / Save As

OR

Click the **Save** button on the toolbar.

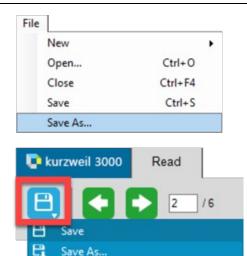

Save a copy to Google Drive...

Tip...

.HTML or web pages can be converted to Kurzweil 3000 documents using the KESI Virtual Printer. This works well with pages that are not complicated – check out www.weatherwizkids.com (for example). By virtually printing web pages, students can gain access to information even when they have to work offline and can use the tools and features of Kurzweil to help them understand content that may be written at a higher level.

The Help area of Kurzweil 3000 (under the Help menu) offers an excellent section on File management. If further information on file formats or the KESI Virtual Printer is required, it can be found there in the Help area.